# Точки доступа

Раздел Доступ предназначен для задания параметров контроллеров БОРЕЙ.

Переход к функционалу: [Рабочий стол НЕЙРОСС](https://support.itrium.ru/pages/viewpage.action?pageId=688521238) > [Конфигурация узлов](https://support.itrium.ru/pages/viewpage.action?pageId=688521348) > Доступ.

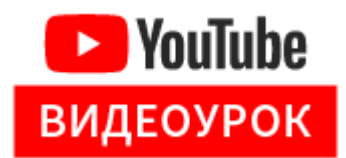

**Содержание:** 

- [Общие](#page-0-0)  [сведения](#page-0-0)
- Параметры [точек доступа](#page-1-0)
- [Алгоритмы](#page-6-0)  [доступа](#page-6-0)
- Тестирование [правильности](#page-7-0)  [настройки](#page-7-0)  [точки доступа](#page-7-0)

#### <span id="page-0-0"></span>Общие сведения

В случае настройки [БОРЕЙ р](https://support.itrium.ru/display/borej)аздел Доступ предоставляет интерфейс настройки двух односторонних или одной двусторонней точки доступа, расположенных «на борту» контроллера. Интерфейс настройки нового БОРЕЙ позволяет выполнить настройку как точек доступа «на борту» самого контроллера, так и точек доступа всех подключенных по интерфейсу CAN, — модулей М1, М3. Достаточно выбрать требуемый модуль периферии. «Модуль 0» соответствует плате БОРЕЙ, остальные модули представляют М3 (до 16 модулей на шине), адреса модулей задаются переключателями на платах M3 [[Справочник монтажника](https://support.itrium.ru/pages/viewpage.action?pageId=962647960)  [БОРЕЙ Н](https://support.itrium.ru/pages/viewpage.action?pageId=962647960)] или модуль М1 для БОРЕЙ в исполнении БОРЕЙ 4.

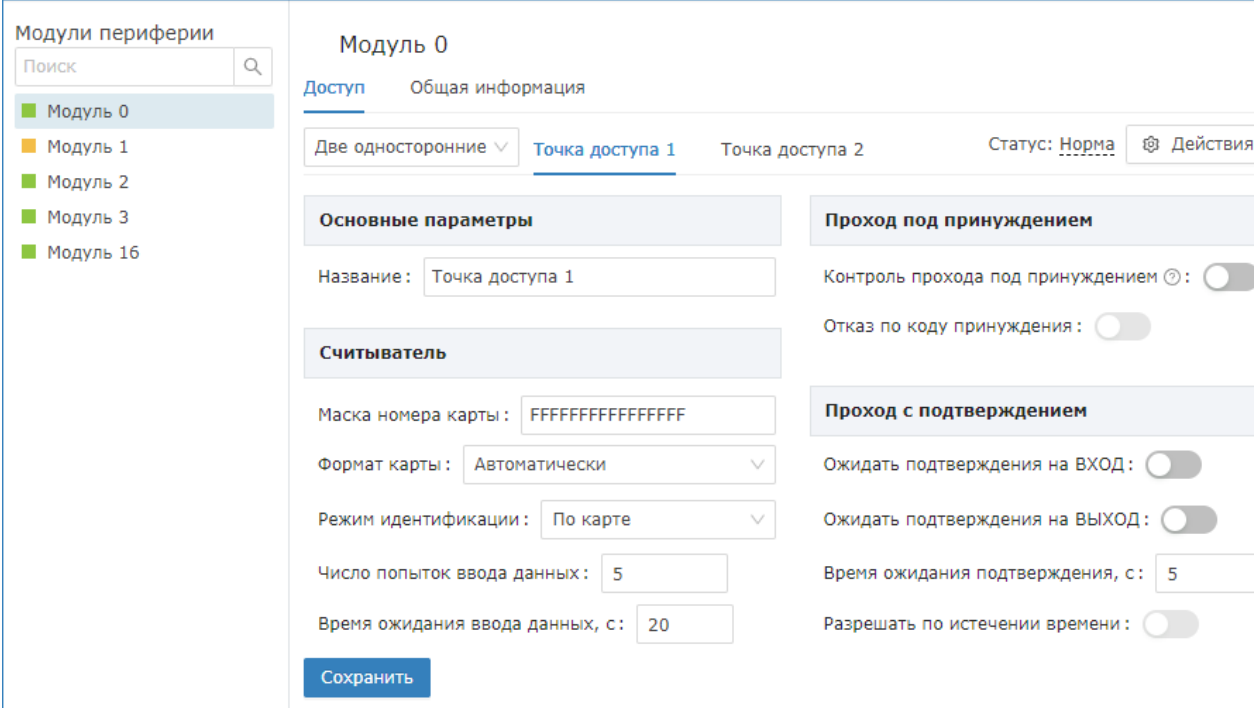

Чтобы задать параметры точек доступа

- 1. В поле Режим работы задайте требуемый режим работы точки/точек доступа;
- 2. Задайте параметры точек доступа. При выборе режима работы «Две односторонние» с помощью переключения вкладок Точка доступа 1 / Точка доступа 2 задайте параметры последовательно для каждой точки доступа. При выборе режима «Одна двусторонняя» все настройки доступны на одной странице.
- 3. Нажмите на кнопку Сохранить.

### **<u>A ЗАМЕЧАНИЕ</u>**

Если подключение считывателей, замковых устройств, кнопок выхода и дверных контактов не планируется, в поле Режим работы установите значение Пользовательский. Входы дверных контактов и кнопок выхода могут использоваться для подключения шлейфов охранной сигнализации. Тревожные извещения от системы охранной сигнализации и системы контроля доступа передаются параллельно и независимо друг от друга.

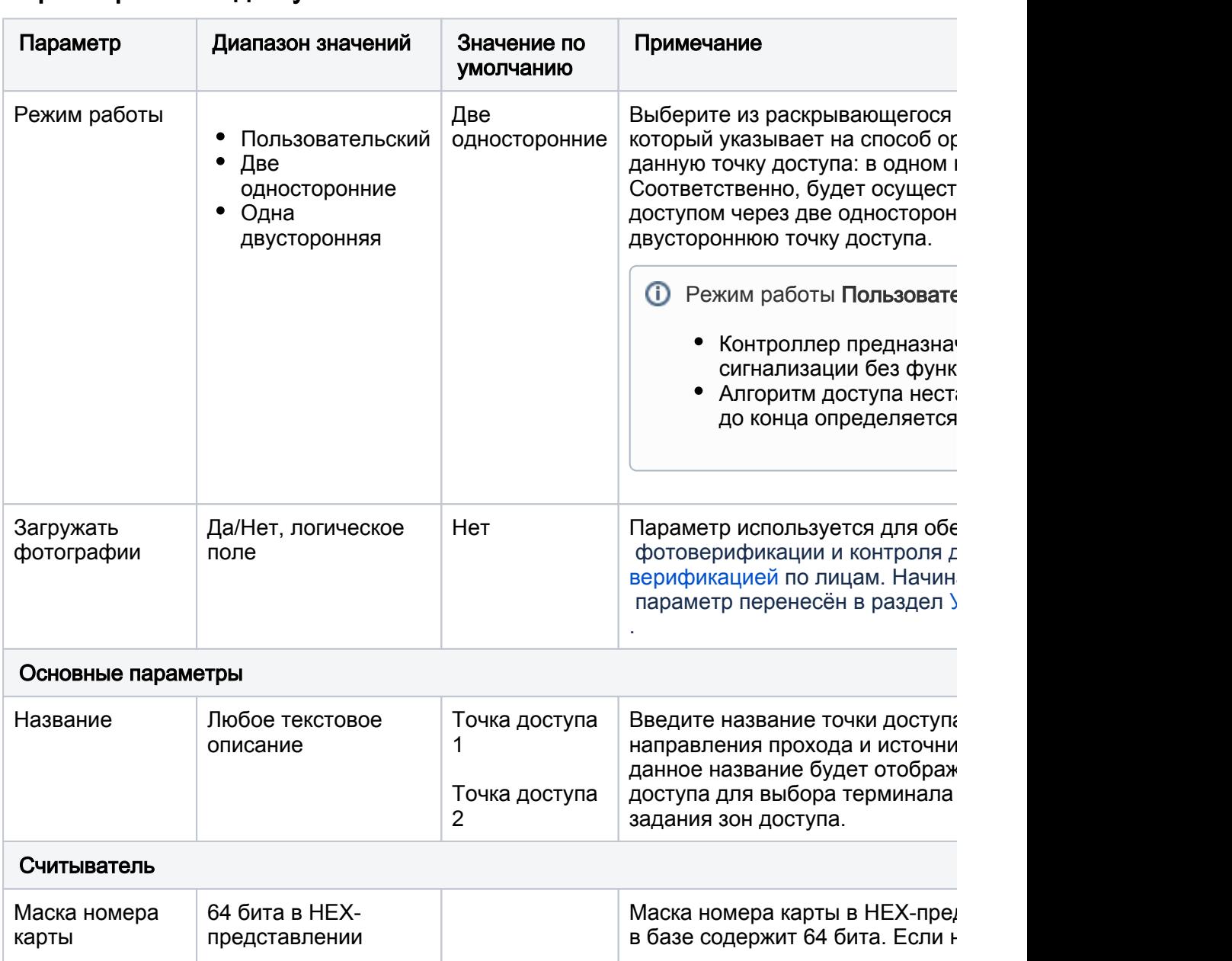

#### <span id="page-1-0"></span>Параметры точек доступа

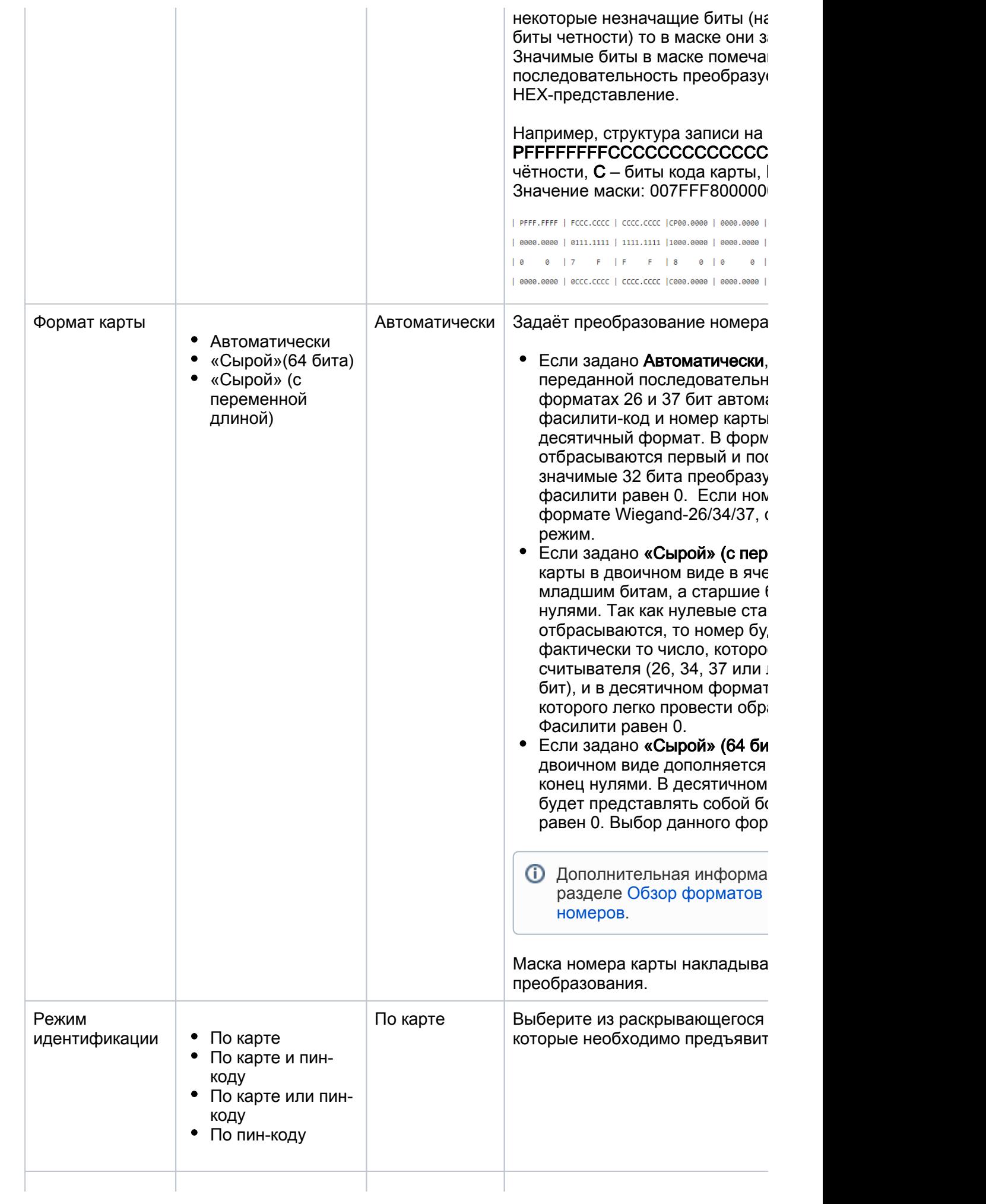

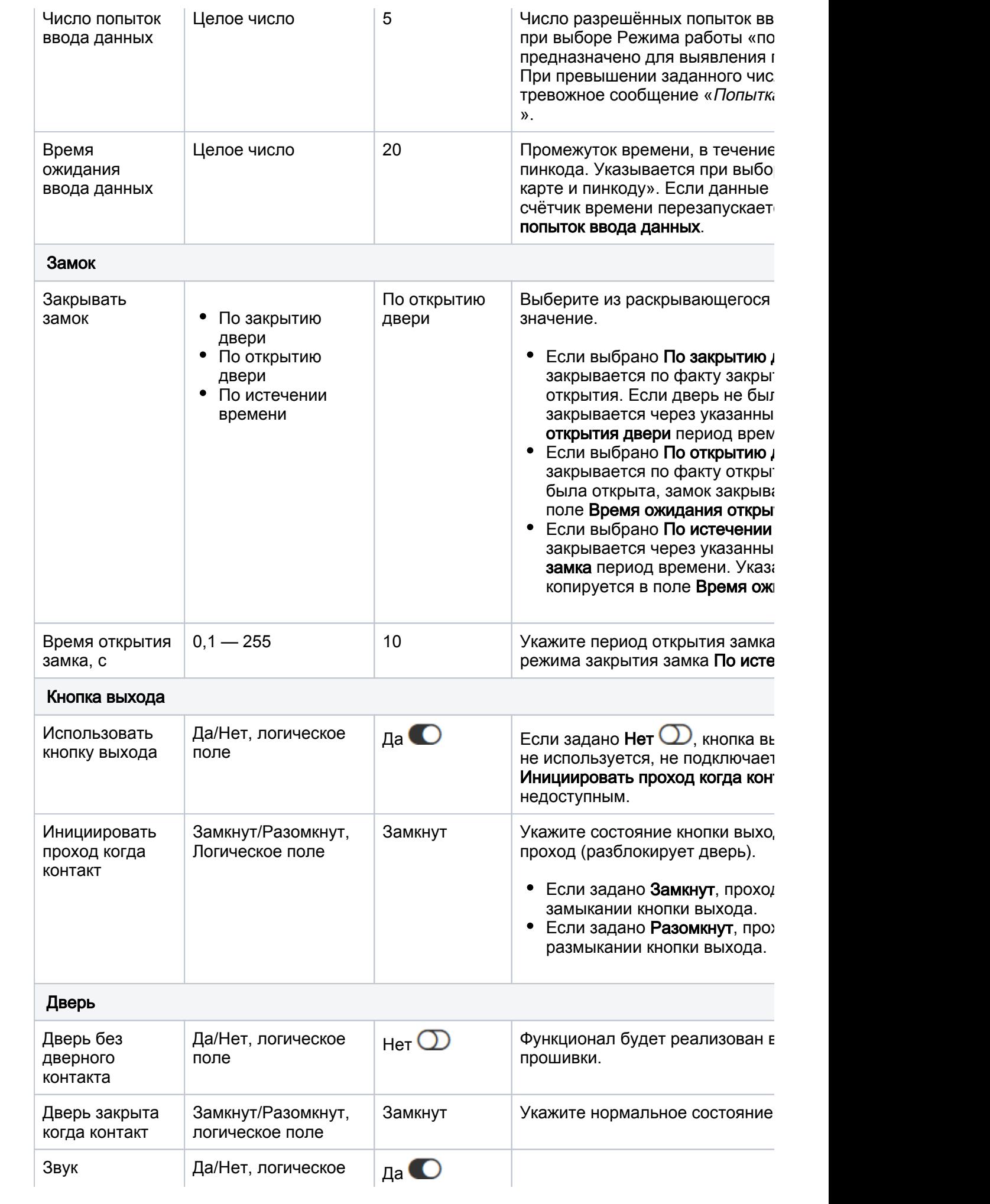

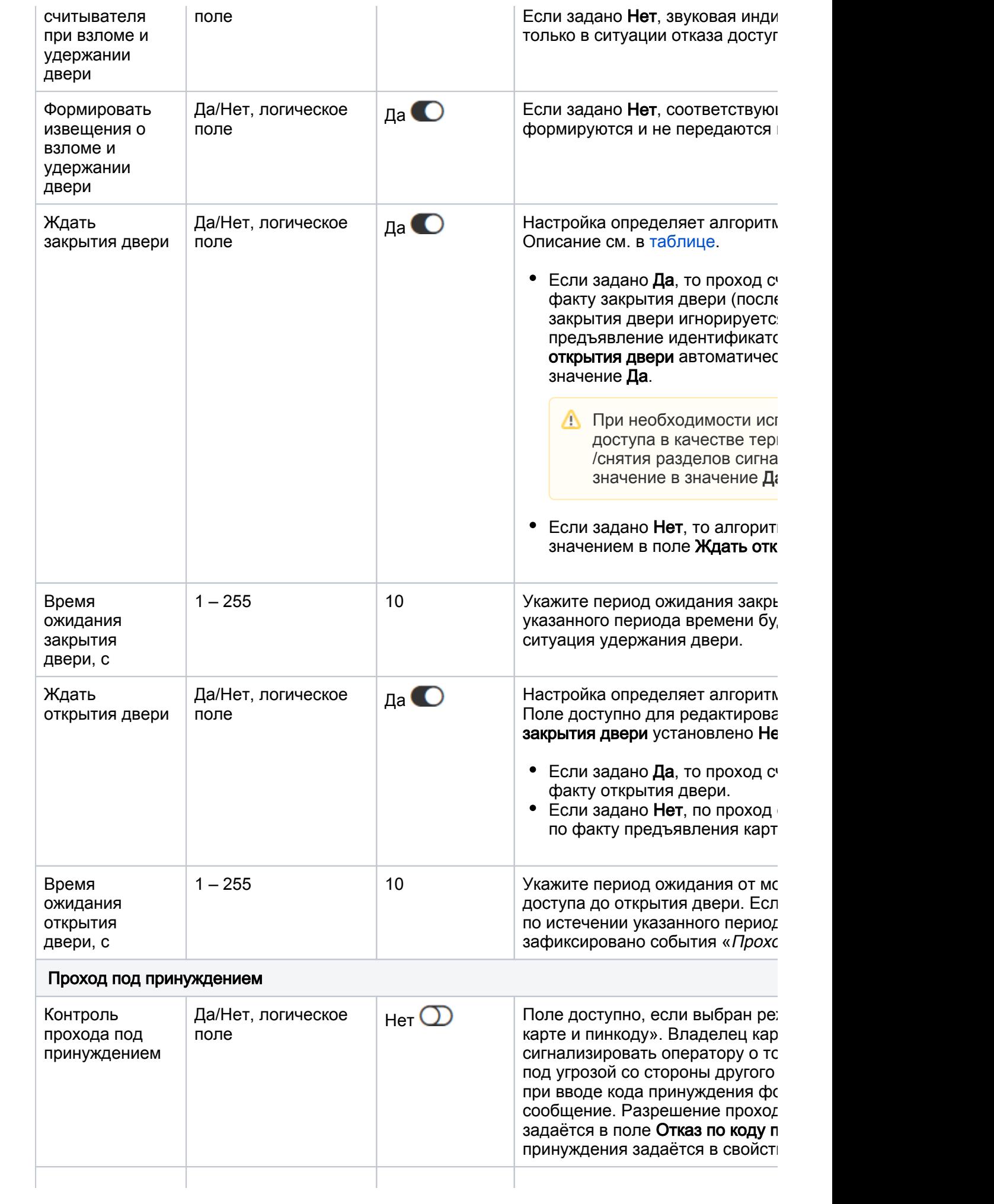

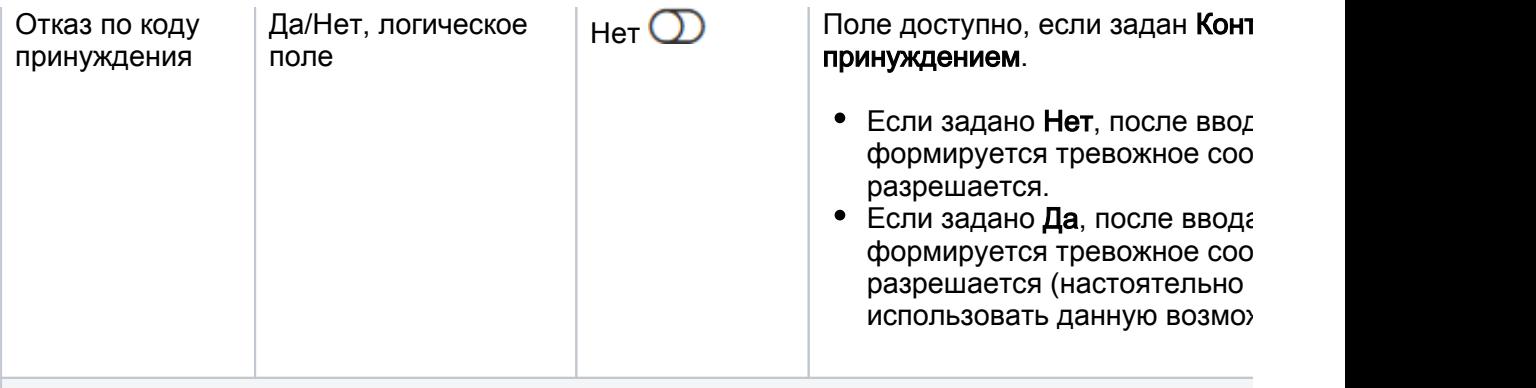

### Проход с подтверждением

При использовании транспортного доступа настройки данного блока переопределяются пла [Транспортный доступ | АвтоКПП\]](https://support.itrium.ru/pages/viewpage.action?pageId=952008862).

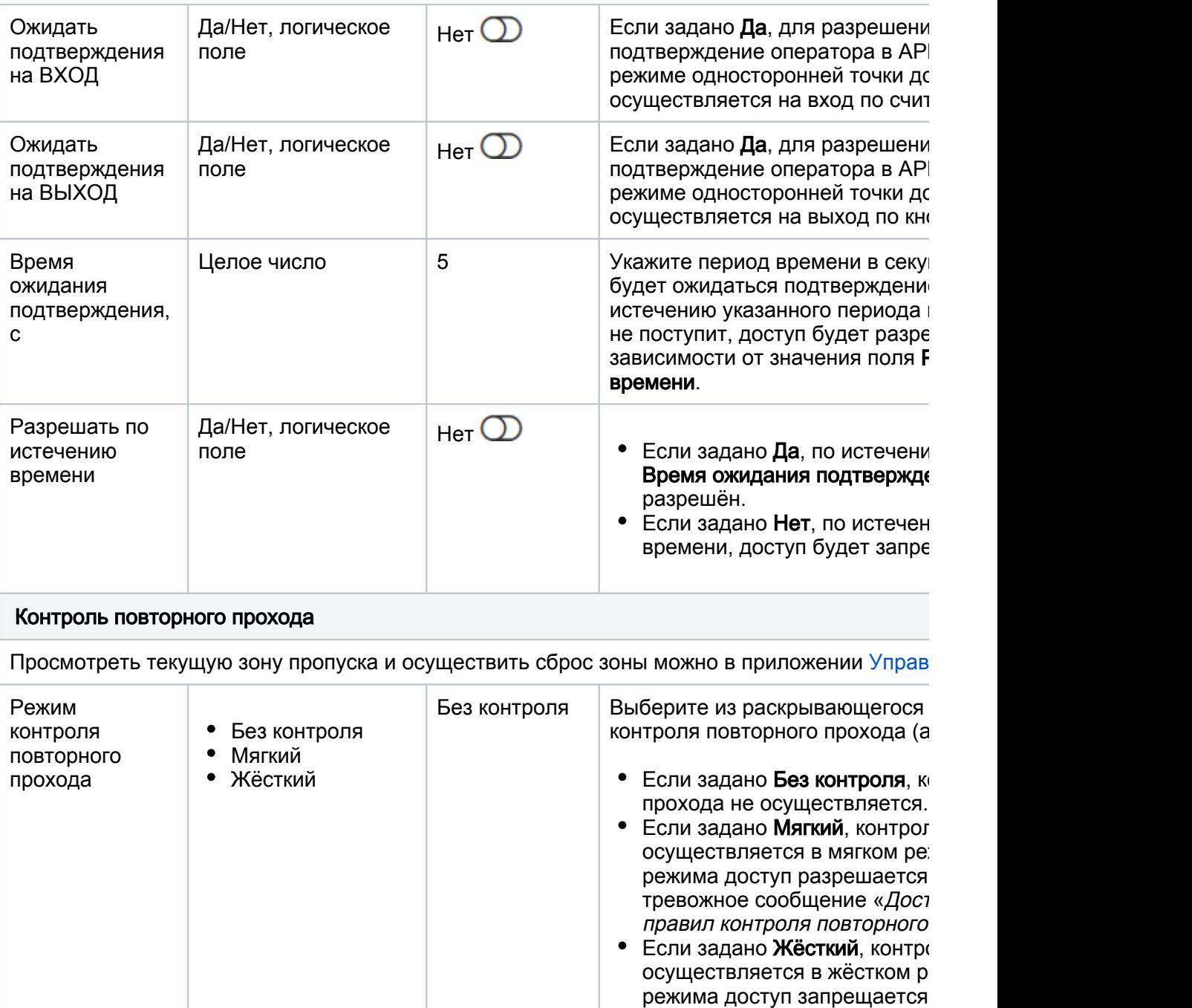

сообщение «Доступ запреще контроля повторного проход

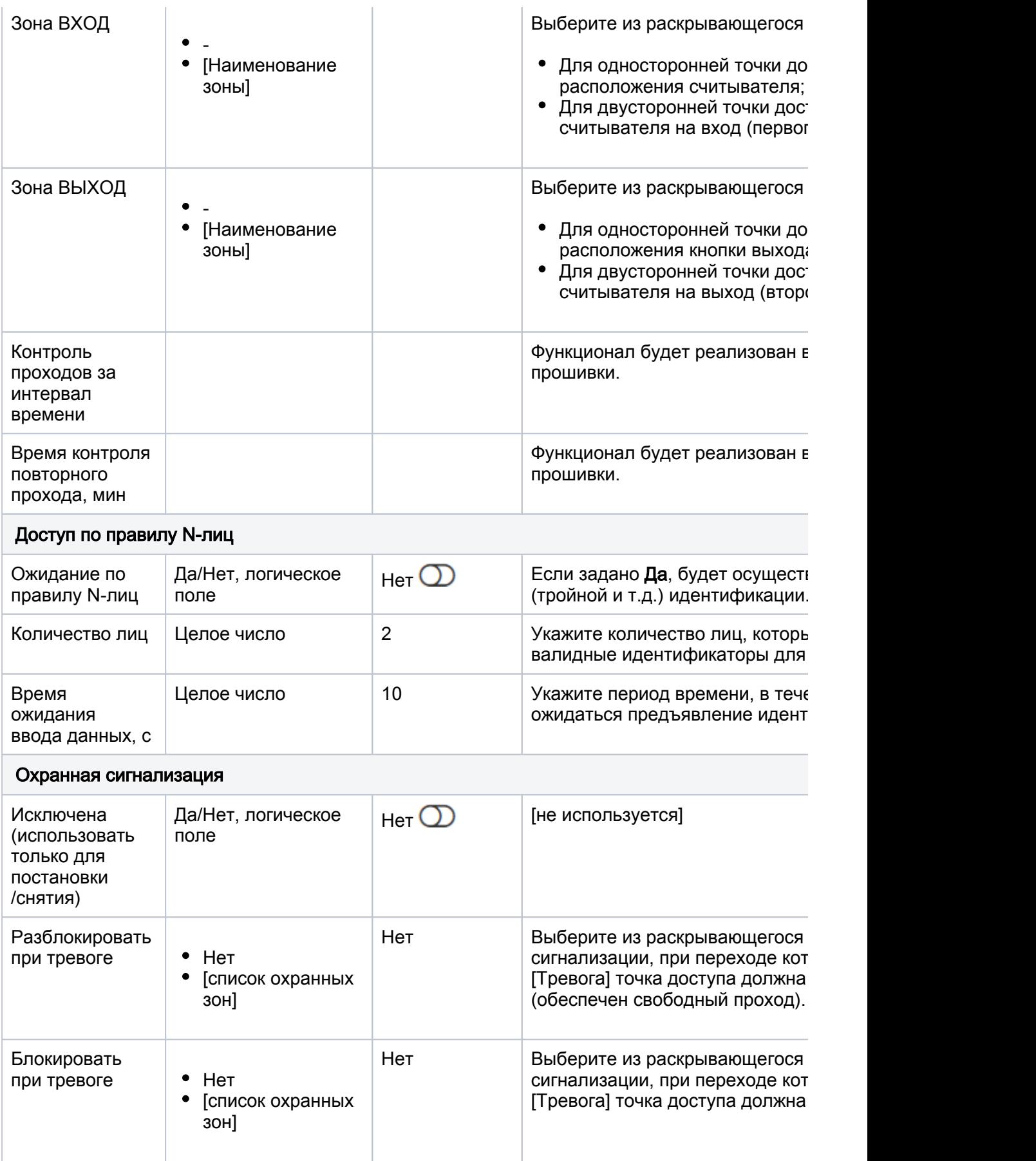

## <span id="page-6-0"></span>Алгоритмы доступа

Алгоритм доступа и формирование событий «Проход совершён», «Проход не совершён», «Удержание двери» напрямую зависит от комбинации значений полей Ждать закрытия двери, Ждать открытия двери.

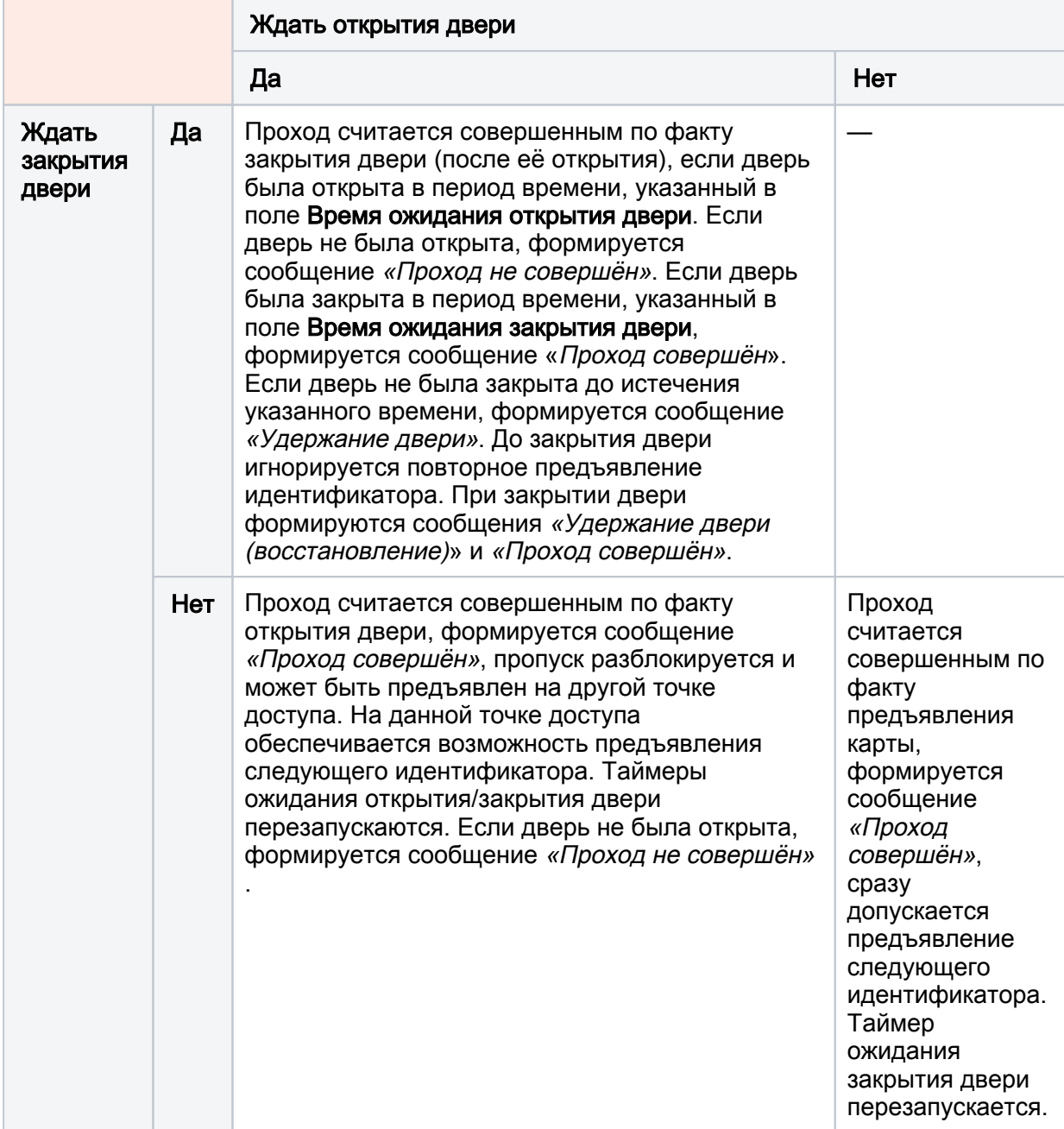

### ВАЖНО

При необходимости управление охранной сигнализацией (использования точки доступа в качестве терминала постановки/снятия разделов сигнализации [\[Терминалы\]](https://support.itrium.ru/pages/viewpage.action?pageId=688455826)) необходима установка параметра Ждать закрытия двери в значение Да. При этом недоступно множественное предъявление идентификаторов. Инструкция по настройке приведена в разделе [\[Управление разделами с помощью считывателя | постановка](https://support.itrium.ru/pages/viewpage.action?pageId=962625801) [/снятие\]](https://support.itrium.ru/pages/viewpage.action?pageId=962625801).

### <span id="page-7-0"></span>Тестирование правильности настройки точки доступа

Для решения задачи проверки правильности настройки точки доступа введены функции тестовой блокировки, разблокировки, восстановления дежурного режима, имитации нажатия кнопки выхода. Все необходимые команды размещены в правом верхнем углу окна Доступ в раскрывающемся списке Действия.

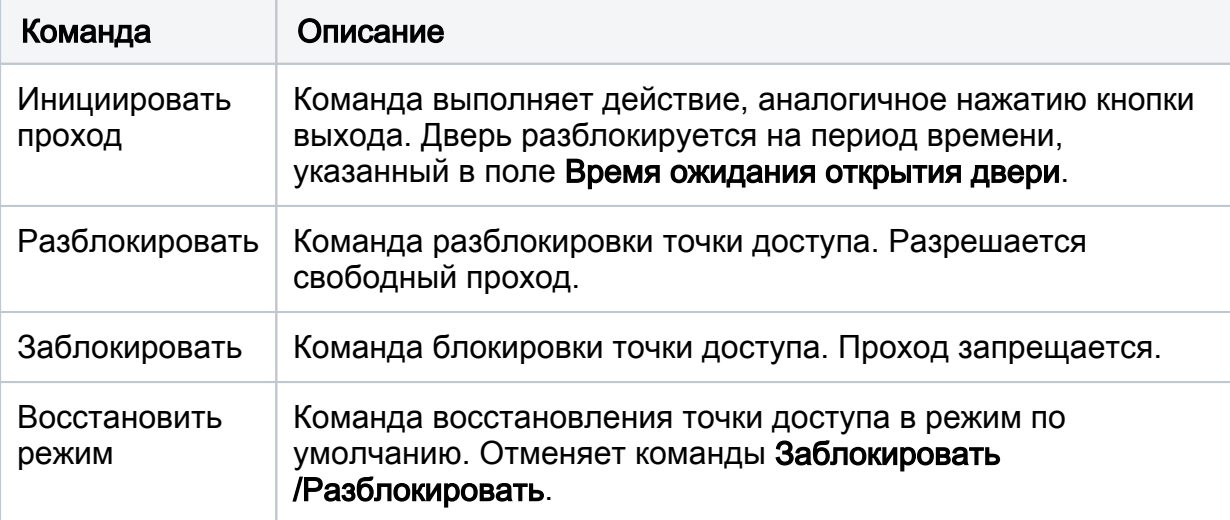

### ⊘ ПОДСКАЗКА

В поле Статус указывается текущее состояние точки доступа. При наведении указателя мыши, отображается расширенное описание.